## ■クライアント証明書インストール手順(iPhone 向け)

■インストール手順

1. クライアント証明書をダウンロード後、『設定』→『プロファイルがダウンロードされ ました』を選択します。

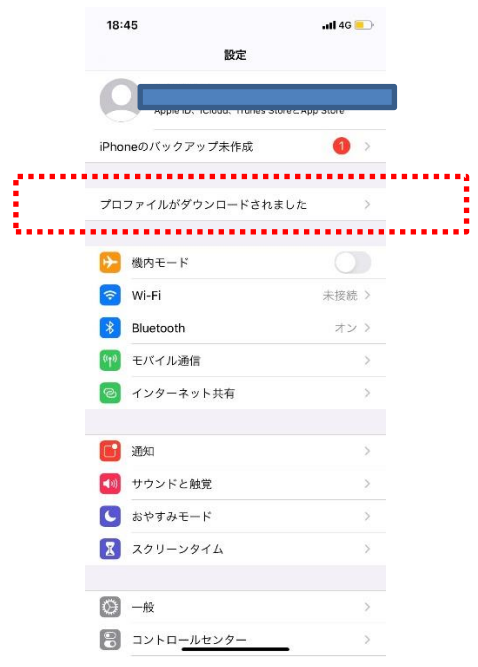

2.ダウンロードした証明書を選択し、インストールを押します。

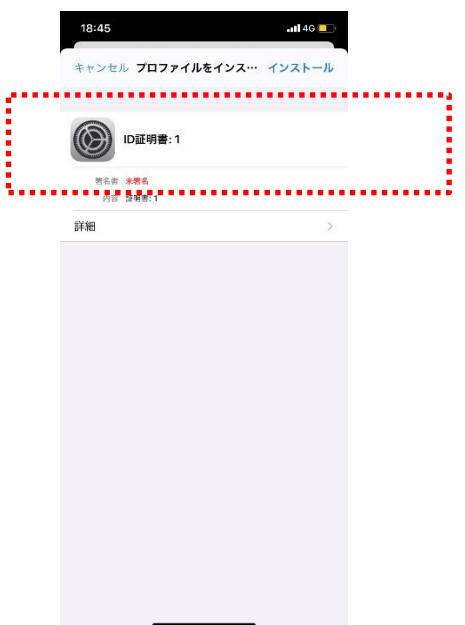

3.パスワードを入力します。

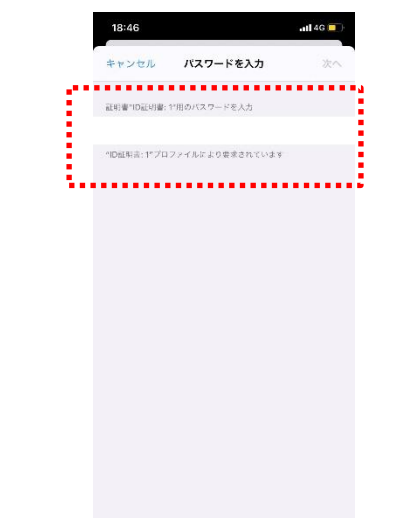

4.『インストール完了』が表示されましたら、『完了』を押します。 ※ 表示される証明書名は実際のものと異なります。

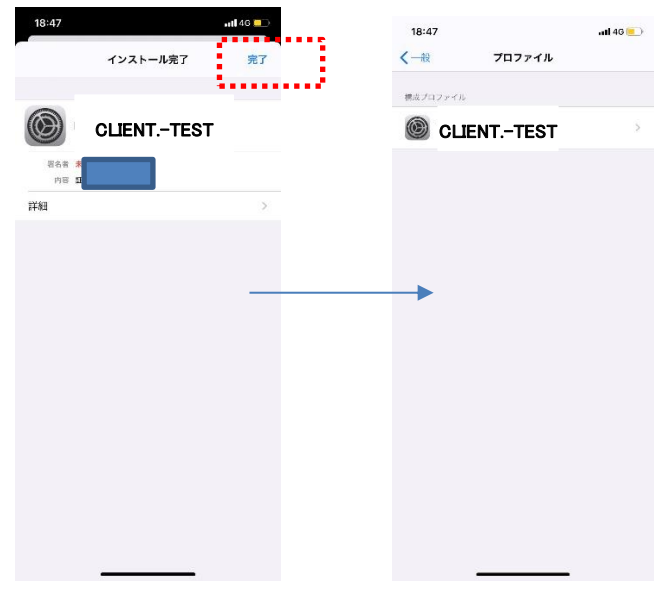

5. 以上でクライアント証明書のインストールは完了です。